## 동영상 다운로드 방법

## 1. 다운로드 페이지(파란색 문자를 파일 이름)에 대한 링크를 클릭 합니다.

VIDEO 파일 다운로드 방법 안내

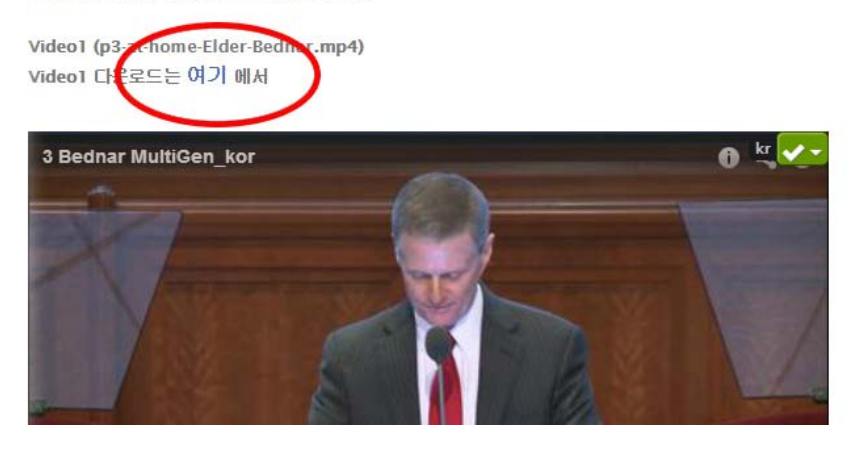

2. 동영상이 원하는 것인지(자동 재생 시작) 다시 확인한다.

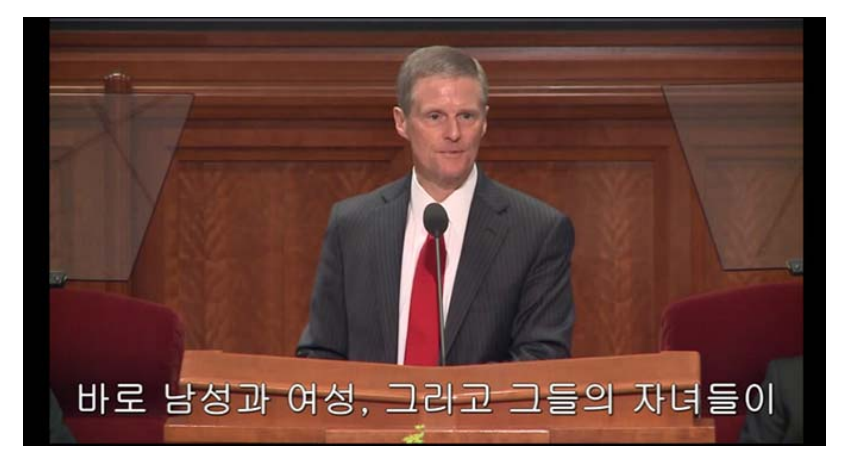

3. 동영상에 마우스 오른쪽 단추로 클릭해서 확인 합니다. 선택하고 드롭 다운 메뉴에서 "비디오 저장"을 클릭 합니다. 비디오 파일을 저장 하려면 원하는 위치를 지정해서 저장합니다.

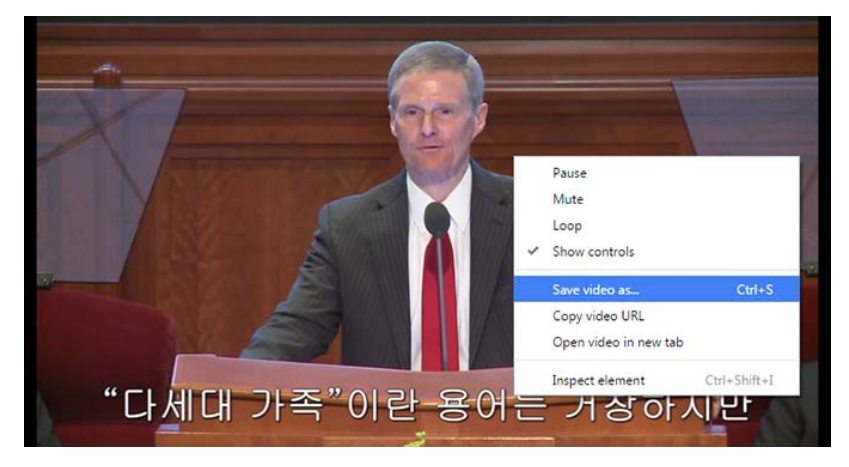

4. 비디오 파일이 저장 됩니다.